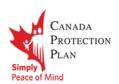

### Table of Contents

| System Requirements                              | 2  |
|--------------------------------------------------|----|
| Languages support                                | 2  |
| Browser support matrix                           | 2  |
| Getting Started with Illustrator                 | 2  |
| How to access the Illustrator                    | 2  |
| Illustrator at a Glance                          | 3  |
| Creating an illustration                         | 4  |
| Viewing monthly, semi-annual and annual premiums | 4  |
| Saving/Retrieving illustrations.                 | 5  |
| Deleting applications                            | 6  |
| Additional Features                              | 6  |
| Printing an Illustration                         | 6  |
| Using Internet Explorer                          | 6  |
| Using FireFox                                    | 7  |
| Using Chrome                                     | 7  |
| Using Safari                                     | 8  |
| Exporting an Illustration (PC Only)              | 10 |
| Using Internet Explorer                          | 10 |
| Using FireFox                                    | 11 |
| Using Chrome                                     | 13 |
| Saving as a PDF (PC)                             | 15 |
| Saving as a PDF (MAC)                            | 16 |

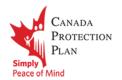

### **System Requirements**

#### Languages support

- Illustrator is available in both English and French languages

#### Browser support matrix

|                                                           | Export to HTML | Save as PDF | Offline Mode |
|-----------------------------------------------------------|----------------|-------------|--------------|
| IE 8                                                      | Υ              | γ*          | N            |
| IE 9                                                      | Υ              | γ*          | N            |
| IE 10/11                                                  | Υ              | γ*          | Υ            |
| Chrome                                                    | Υ              | γ*          | Υ            |
| FireFox                                                   | Υ              | Υ*          | Υ            |
| Safari                                                    | N              | Υ           | Υ            |
| IPad                                                      | N              | N           | N            |
| *Save as PDF enabled if 3rd party PDF writer is installed |                |             |              |

### Getting Started with Illustrator

#### How to access the Illustrator

To access the Illustrator website, open a supported internet browser and go to: <a href="https://go.eaccess.ca/">https://go.eaccess.ca/</a>. The following page will be displayed:

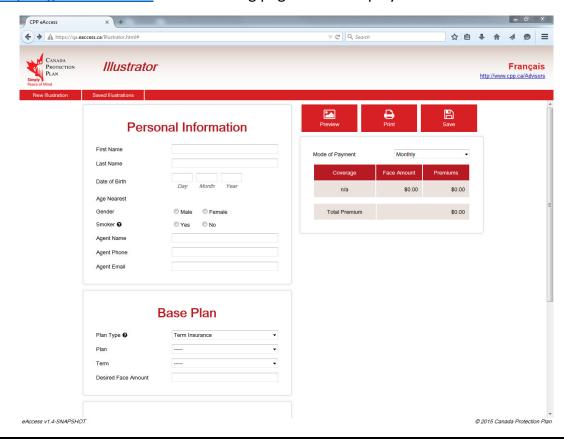

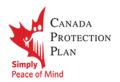

#### Illustrator at a Glance

Below is a list of commonly used areas of the Illustration software. This user guide will refer back to this list when providing directions.

- 1. Navigation Menu
- 3. Plan Information
- 5. Mode of Payment

- 2. Personal Information
- 4. Action Menu
- 6. Language Selection

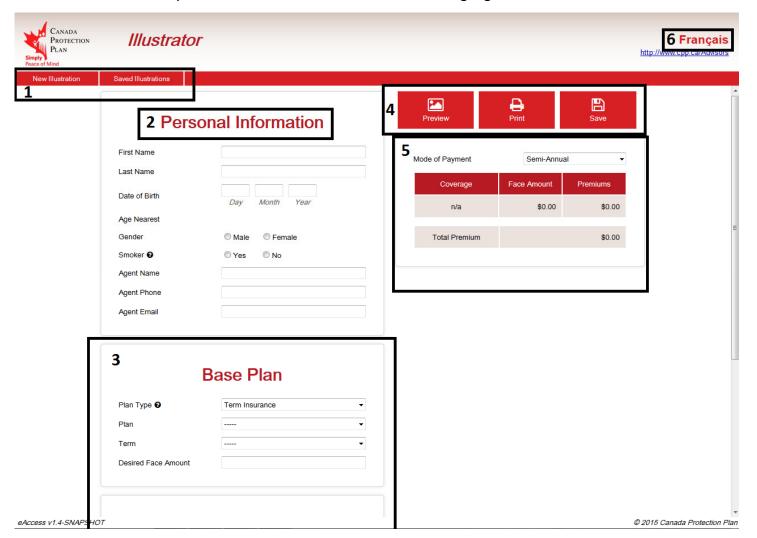

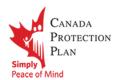

#### Creating an illustration

- 1. Click on the 'New Illustration' button (1) to begin a new illustration.
- 2. Fill in the following fields:
  - Personal Information (2)
  - Plan Information (3)

This Includes: Base Plan, Term Riders and Optional Benefit Riders

3. Click on Preview button to generate the Illustration (4)

#### Viewing monthly, semi-annual and annual premiums

You have the ability to view the premiums depending on the mode of payment before generating the full illustration. Using the drop down list in section 5, you can select the mode of payment. This will display the premium for each product and the total premiums for all products.

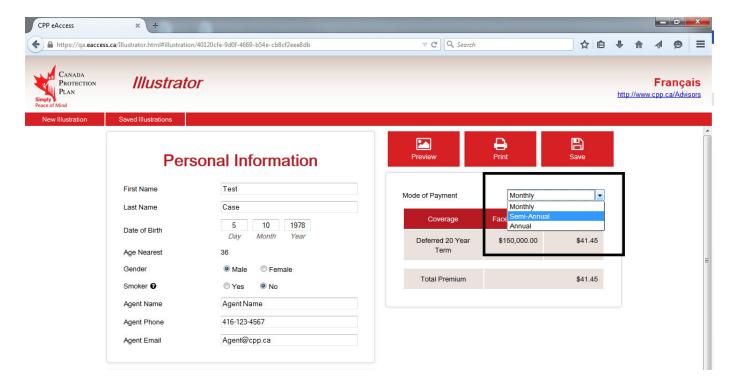

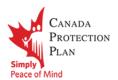

#### Saving/Retrieving illustrations.

Once you have created an Illustration, you can save it for future use. To save the Illustration, click on the save button in the actions menu (item 4 on page 3).

Once saved, it will be listed under the Saved Illustrations Screen. This can be access by hitting the "Saved Illustrations" menu from the navigation menu (item 1 on page 3).

You will then see the following screen:

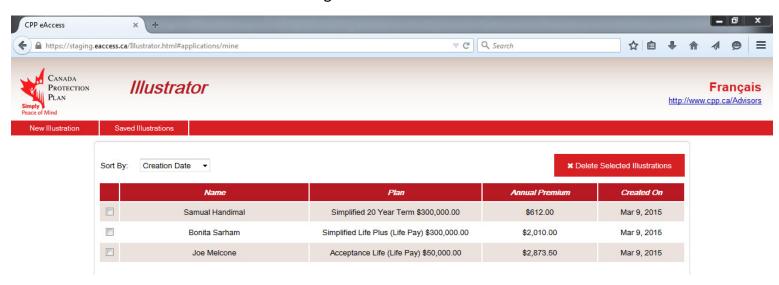

You can use the "Sort By" drop down menu to sort the list by creation date or insured's name.

To retrieve a previously saved Illustration, simply click on the information for needed Illustration and it will open. For ease of use, Illustrator will highlight the Illustration as you hover over it.

### **Do Not Delete Your Cookies!**

Please note: The saved information is stored in your browser's temporary internet files. If you clear your browser's temporary internet files or delete your cookies, you will lose your saved Illustrations.

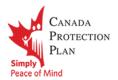

#### Deleting applications

After using the Illustrator software, you will have a long list of saved applications. You may want to clear out saved Illustrations that are no longer needed. You will need to go to the **Saved Illustrations** page and follow these steps:

- 1. Select the Illustrations you would like to delete by checking the box on the far left side of the Illustration
- 2. Click on the Delete Selected Illustrations button on the top right side of this list.

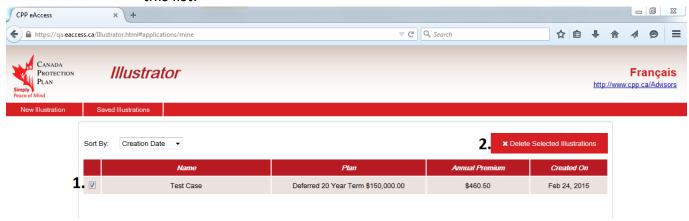

### Additional Features

#### Printing an Illustration

#### **Using Internet Explorer**

Printing an Illustration can be accomplished by two ways:

- 1. Clicking on the print button in the actions menu (item 4 on page 3).
- 2. Clicking the preview button, then selecting print from the top menu of the preview page.

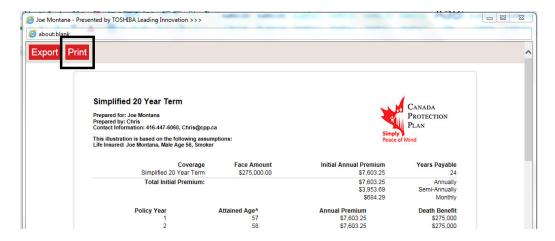

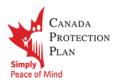

#### Using FireFox

Printing an Illustration can be accomplished by two ways:

1. Clicking on the print button in the actions menu (item 4 on page 3).

Or

2. Clicking the preview button, then selecting print from the top menu of the preview page.

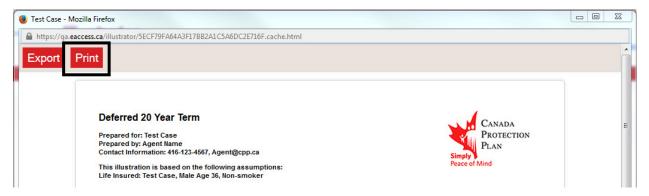

#### **Using Chrome**

Printing an Illustration can be accomplished by two ways:

1. Clicking on the print button in the actions menu (item 4 on page 3).

Or

2. Clicking the preview button, then selecting print from the top menu of the preview page.

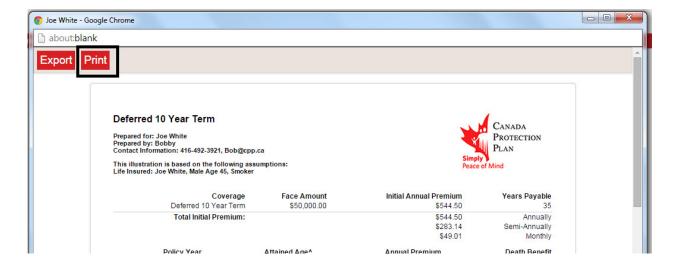

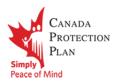

#### **Using Safari**

Printing an Illustration can be accomplished by two ways:

- 1. Clicking on the print button in the actions menu (item 4 on page 3).
- 2. Clicking the preview button, then selecting print from the top menu of the preview page.

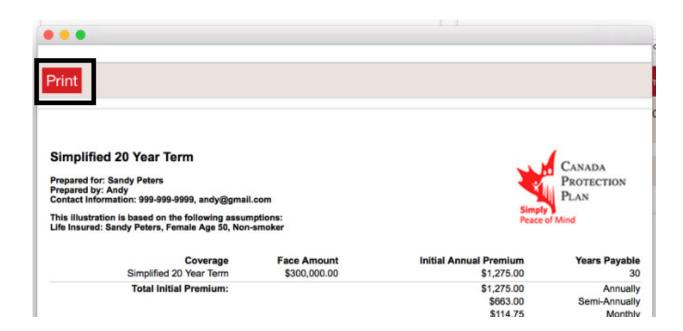

**Note:** Safari users may notice that the illustration may print **extra pages that only contain header/footer information.** To correct this issue, you will have to disable to header and footers before printing.

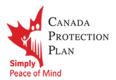

To remove the extra pages, please follow these steps:

1. At the print dialogue box, select the show details button.

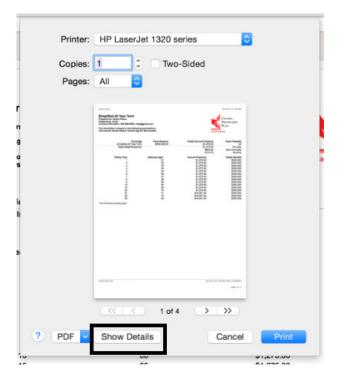

2. Uncheck the "Print headers and footers" as seen below. You should now notice the number of pages are correct. Then select print to print the Illustration.

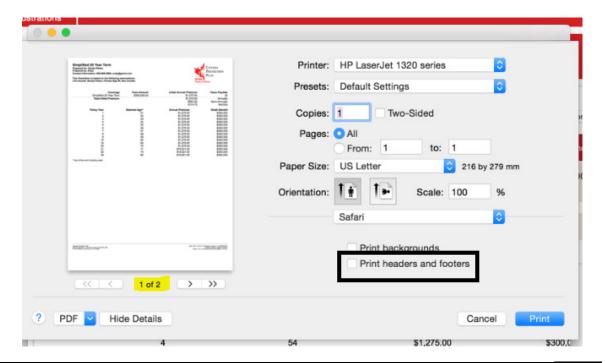

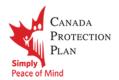

#### Exporting an Illustration (PC Only)

#### Using Internet Explorer

If you would like to save your illustration outside of the Illustrator software, you will have to export it to an HTML file. This file is a universally readable format that is based on internet web page format. It can be opened by any internet browser without additional software. To export an Illustration follow these steps with the Illustration on the screen:

- 1. Click on the preview button in the actions menu (item 4 on page 3)
- 2. Select export from the top menu

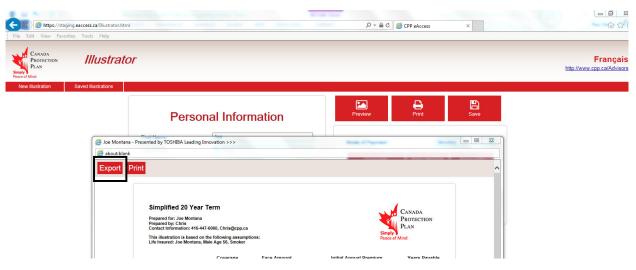

3. At the bottom of the screen you will see a prompt to save the file, select save

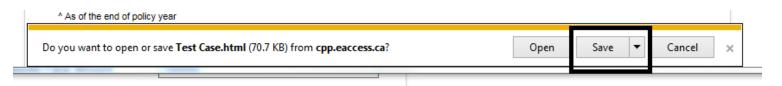

4. You will then see a confirmation that the file has been saved, select "open folder" to see the file in the download folder.

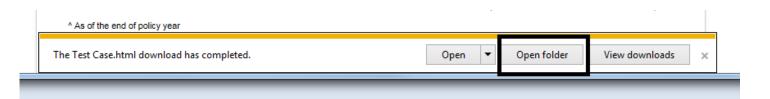

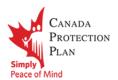

#### Using FireFox

If you would like to save your illustration outside of the Illustrator software, you will have to export it to an HTML file. This file is a universally readable format that is based on internet web page format. It can be opened by any internet browser without additional software. To export an Illustration follow these steps with the Illustration on the screen:

- 1. Click on the preview button in the actions menu (item 4 on page 3)
- 2. Select export from the top menu

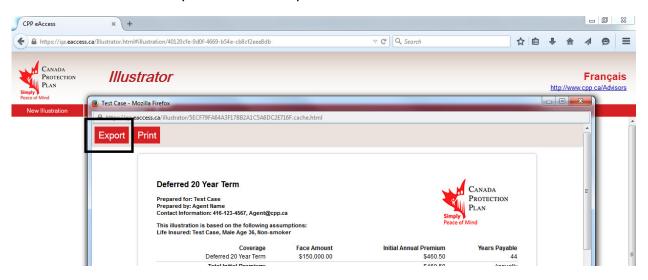

3. Click OK when you see the following prompt to save the file:

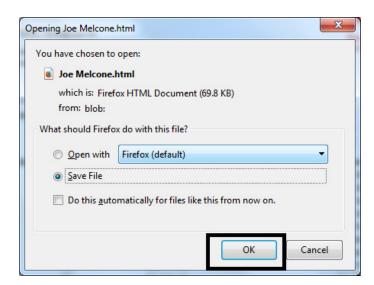

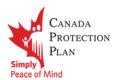

4. The download icon in Firefox will flash indicating the file is being downloaded, click on it to see its progress:

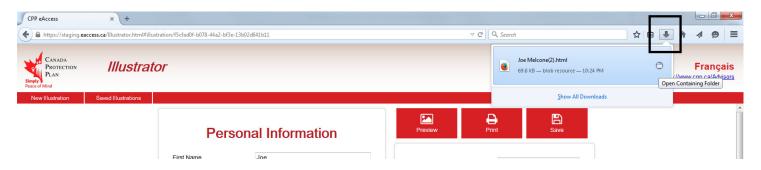

5. Clicking on the folder Icon beside the file name will open the folder containing your exported quote

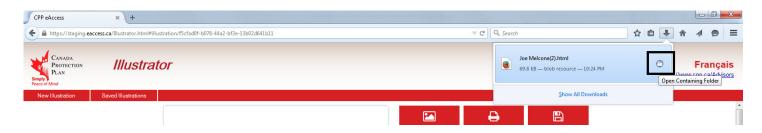

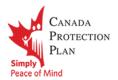

#### **Using Chrome**

If you would like to save your illustration outside of the Illustrator software, you will have to export it to an HTML file. This file is a universally readable format that is based on internet web page format. It can be opened by any internet browser without additional software. To export an Illustration follow these steps with the Illustration on the screen:

- 1. Click on the preview button in the actions menu (item 4 on page 3)
- 2. Select export from the top menu

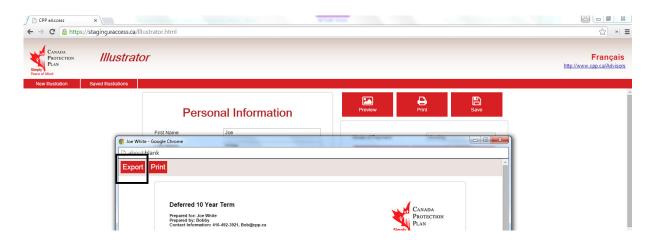

3. The download will now start and the exported file will be listed at the bottom bar of the window.

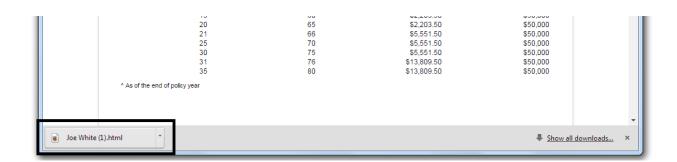

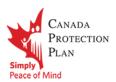

4. To locate the exported file, click on the arrow at the right of the file name, and select "Show in folder". This will open a folder with the exported file highlighted.

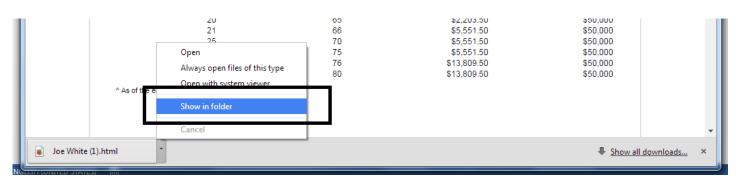

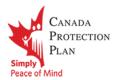

#### Saving as a PDF (PC)

A pdf writer is required in order to create a pdf document of the illustration output. If you are using Windows and require a pdf writer program, one is available here <a href="http://www.cutepdf.com/Products/CutePDF/writer.asp">http://www.cutepdf.com/Products/CutePDF/writer.asp</a>

Once the PDF writer is installed, simply select the print option in Illustrator and chose the PDF Writer as the printer and hit OK.

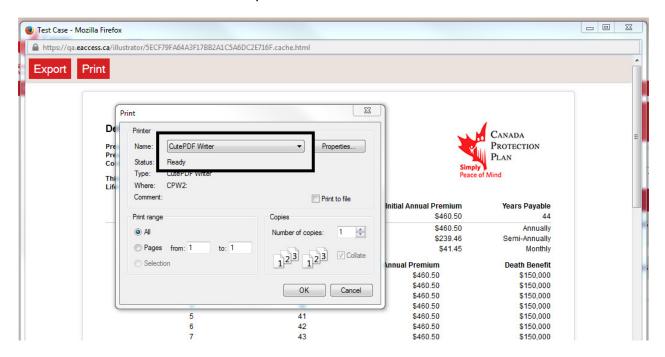

You will then be prompted for the location to save the file. Select your location and type in a file name then select Save.

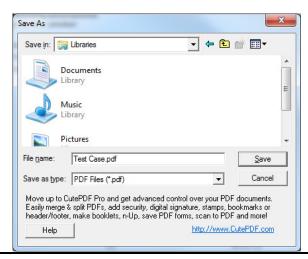

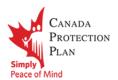

### Saving as a PDF (MAC)

The Safari browser has the ability to save as a PDF built into the browser. To use this feature, please follow these directions:

1. When the Illustration is open, click on the print option from the action menu (item 4 on page 3)

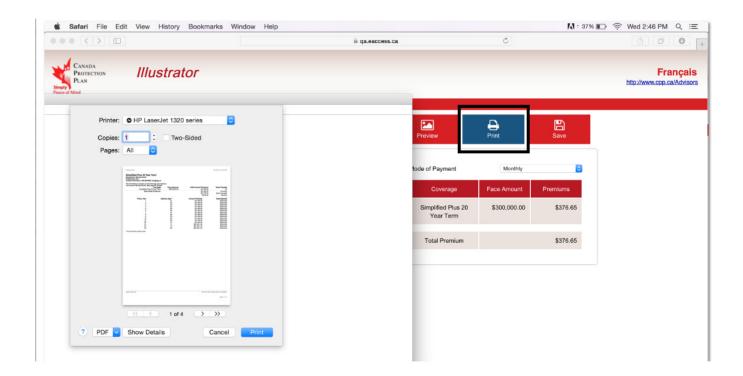

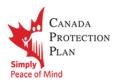

2. Select the blue drop down arrow from the PDF button in the lower left of the screen. Then choose "Save as PDF" from the menu.

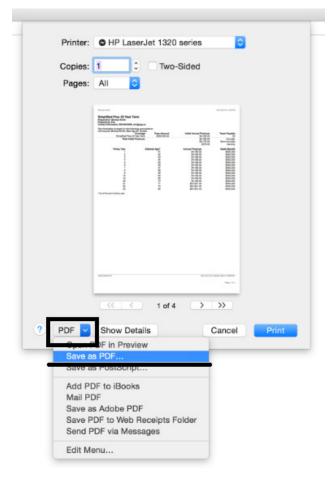

3. Fill In the name of the file, location and other details and click save to store the PDF.

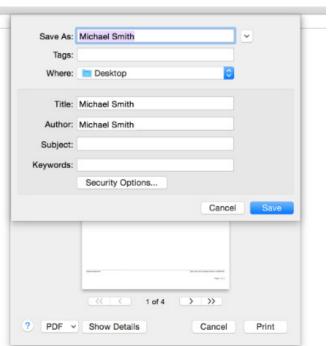